[Podręcznik użytkownika](http://support.edokumenty.eu/trac/wiki/NewBusinessAdmin) > [Dokumenty](http://support.edokumenty.eu/trac/wiki/NewBusinessAdmin/Documents) > Dodawanie, modyfikacja i usuwanie dokumentów

# **Dodawanie, modyfikacja i usuwanie dokumentów**

Zarządzanie dokumentami obejmuje następujące czynności:

- [Dodawanie nowych dokumentów](https://support.edokumenty.eu/trac/wiki/NewBusinessAdmin/Documents/AddEditDocument#point1)
- [Modyfikacja dokumentów](https://support.edokumenty.eu/trac/wiki/NewBusinessAdmin/Documents/AddEditDocument#point2)
- [Usuwanie i przywracanie dokumentów](https://support.edokumenty.eu/trac/wiki/NewBusinessAdmin/Documents/AddEditDocument#point3)

Powyższe operacje możemy wykonać z poziomu zakładki **Dokumenty** w innych miejscach w systmie, np. w **Sprawie** czy **Kartotece klienta**.

# **Dodawanie nowych dokumentów**

Aby dodać nowy dokument w module eDokumenty, klikamy ikonę **Nowy** w **Pasku narzędzi** i z rozwiniętej listy wybieramy typ dokumentu. W zależności od [typu dokumentu](http://support.edokumenty.eu/trac/wiki/NewBusinessAdmin/Documents#point1), zostaje wyświetlony odpowiednio zdefiniowany formularz. Poniżej szczegółowo opisano proces dodawania zdarzenia dla każdego typu:

• [Pismo](https://support.edokumenty.eu/trac/wiki/NewBusinessAdmin/Documents/AddEditDocument#point4)

### **Pismo**

## Formularz dodawania nowego pisma składa się z zakładki **Szcegóły**

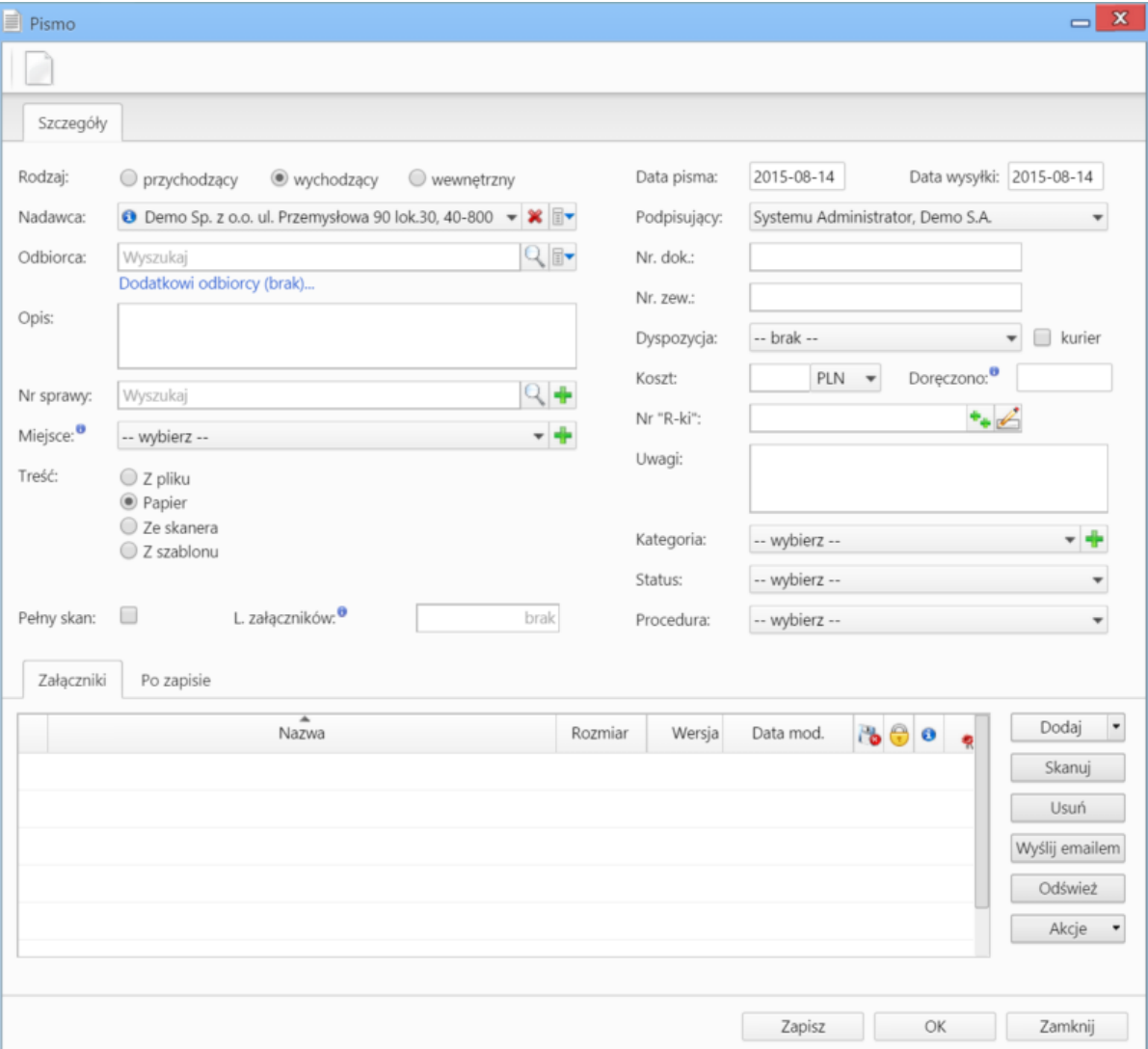

#### *Okno dodawania dokumentu typu Pismo*

### **Uwagi do wypełniania wybranych pól**

- W polach **Nadawca, Odbiorca** znajduje się dodatkowe menu, rozwijane po kliknięciu ikony **zwedowanowano podatowany z poziomu** tego menu możemy dodać klienta, którego nie ma w [bazie,](http://support.edokumenty.eu/trac/wiki/NewBusinessAdmin/Clients) zaznaczyć checkbox **Pokazuj adresy osób kontaktowych** (wyszukiwanie obejmuje [Bazę klientów](http://support.edokumenty.eu/trac/wiki/NewBusinessAdmin/Clients) i bazę [Moje kontakty](http://support.edokumenty.eu/trac/wiki/NewBusinessAdmin/People)) lub skorzystać z zaawansowanej wyszukiwarki kontrahentów.
- W polu **Miejsce** wskazujemy miejsce przechowywania (oryginału) dokumentu, np. szafa w sekretariacie. Jeśli jakieś miejsce nie jest zdefiniowane, możemy je dodać po kliknięciu ikony
- W polu **Nr "R-ki"** wpisujemy numer z naklejki na liście poleconym. Numer taki może być generowany po kliknięciu ikony [Image(wiki:NewBusinessAdmin/Attachments:ikona\_licznik.png?, 16)]] (po wcześniejszej konfiguracji w plicu config.inc). Stan licznika (fragment numeru R-ki) zmieniamy klikając ikonę
- Z listy **Dyspozycja** wybieramy sposób dostarczenia (np. list polecony). Zaznaczenie checkboxa **Kurier** sprawi, że system automatycznie zaznaczy przypisanego kuriera na podstawie adresu wybranego w polu **Odbiorca**
- W polu **Doręczono** wybieramy datę dostarczenia do adresata
- W polu **Kategoria** określamy typ pisma, np. zapytanie ofertowe. Jeśli na liście nie ma odpowiedniej kategorii, możemy ją dodać po kliknięciu ikony .

W dolnej części okna znajduje się **[Panel zarządzania załącznikami](http://support.edokumenty.eu/trac/wiki/NewBusinessAdmin/Landing/Attachments)**.

Dokument zapisujemy klikając **Zapisz** lub **OK** (Zapisz + Zamknij)

# **Modyfikacja dokumentów**

### **Usuwanie i przywracanie dokumentów**

Usuwanie